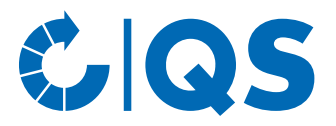

## Manual for depositing information regarding soy in the QSdatabase

# 1 Login in the QS-Database

<https://www.q-s.de/softwareplattform/en/>

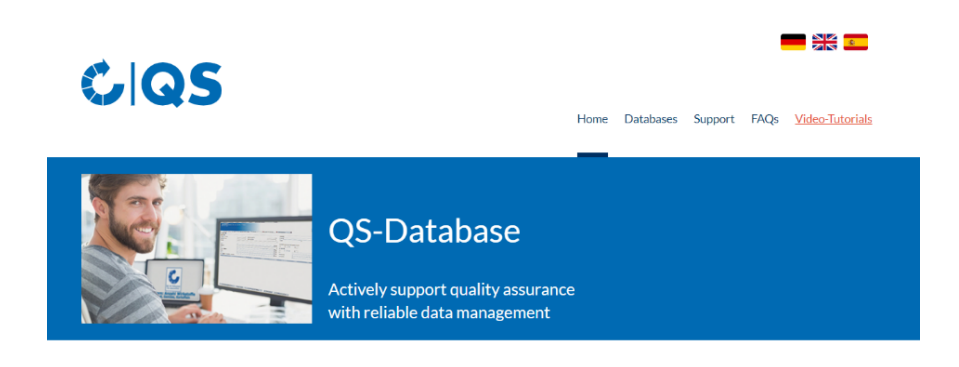

Please note that the Internet Explorer browser, which has not been supported by Microsoft for several years, is no longer compatible with the database in all<br>functions. Change your browser to e.g. Google Chrome, Firefox, M

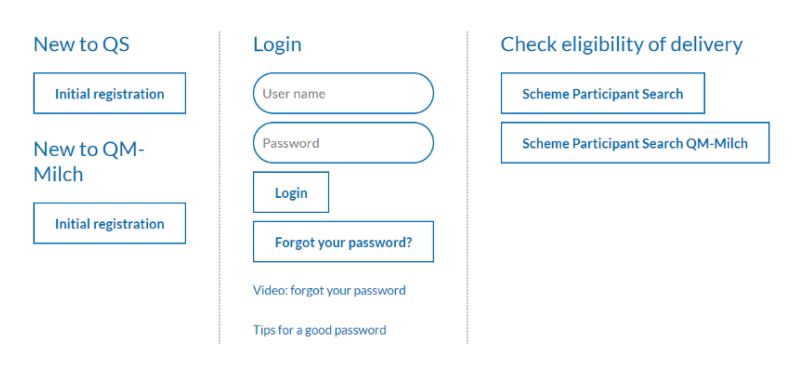

- Enter user name (User-ID).
- Enter password.
- Click on "Login".

### **1.1 Have you forgotten your password?**

- Click "Forgot password?".
- Enter your user name (user ID).

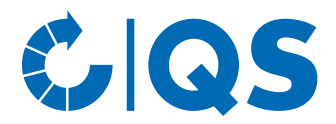

## 2 Deposit of information regarding soy

• Click on "Locations" via "Master data".

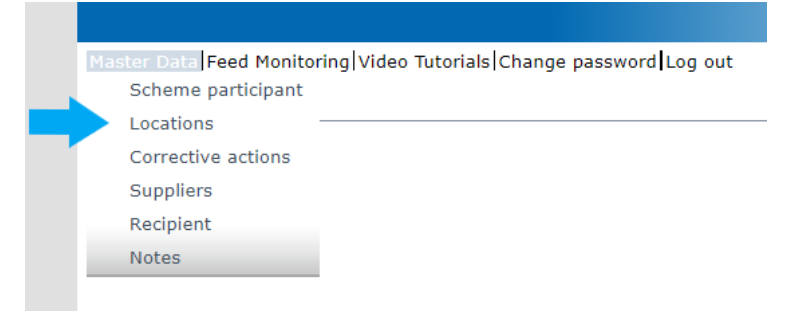

- Before you click on the refresh symbol  $\bullet$ , refine your search with filter options if necessary, e.g. location number, production scope (s).
- Click  $\blacklozenge$  and a list view with the locations will appear.
- Open location via edit symbol  $\boxed{y}$ .

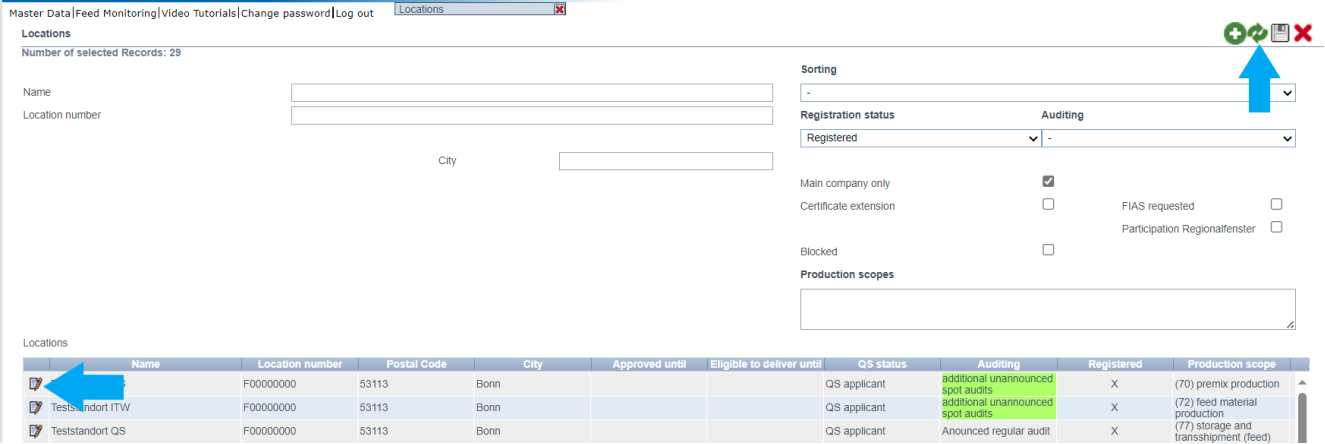

#### • Click on tab "QS-Soy<sup>plus</sup>".

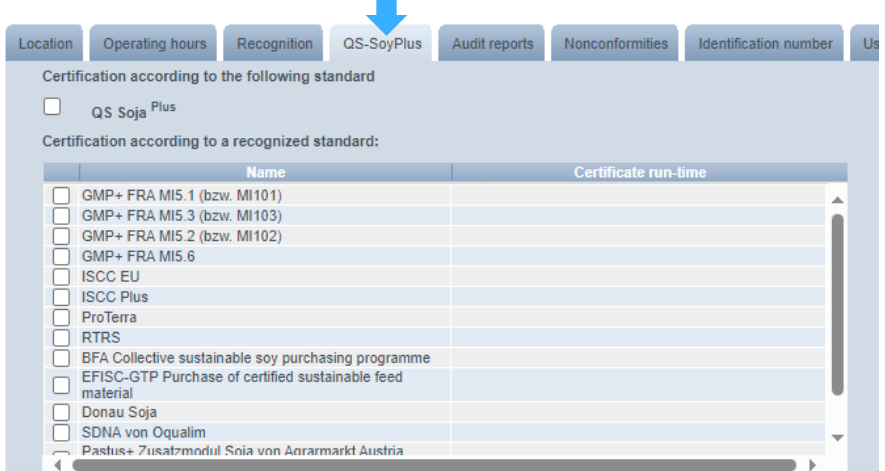

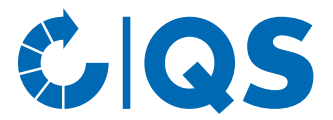

### 2.1 Selection of add-on module QS-Soy<sup>plus</sup> (only possible for QS-certified **locations)**

• Check the "QS-Soy<sup>plus</sup>" box.

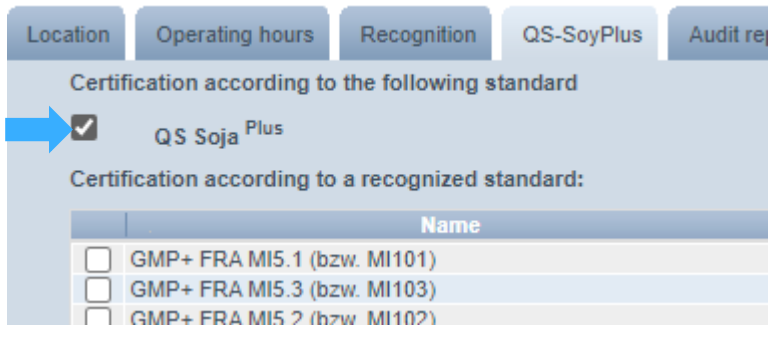

Click on "yes, I agree".

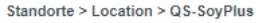

1. We confirm that we comply with the requirements of the add-on module QS-SoyPlus at this location an will be certified. We will store the corresponding standard and update it in the event of changes

2. We are aware that from 01.01.2024 we may only supply QS-certifed livestock farmers (end customers of the feed) with certified soy (according to Annex 4.2 of the add-on module QS-SoyPlus) or compound feed containing soy.

3. We are aware that this location will not receive QS-SoyPlus eligibility to delivery if it does not agree to the above points or does not comply with the requirements

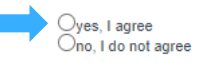

*Note: If you do not agree, you will not receive the QS-Soy plus eligibility of delivery.*

• Click "OK".

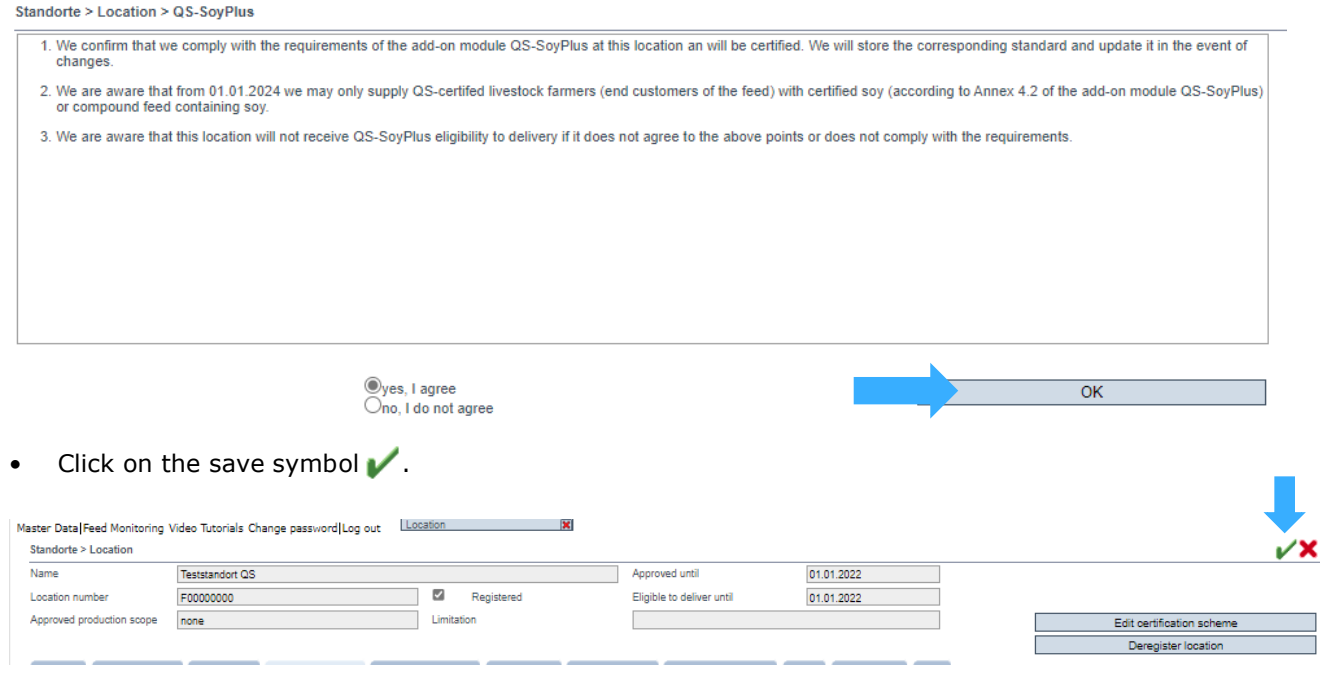

Instructions for depositing information on soy in the QS-Database Stand: 07.12.2023

 $\overline{\rm OK}$ 

**Qualitätssicherung – Vom Landwirt bis zur Ladentheke.**

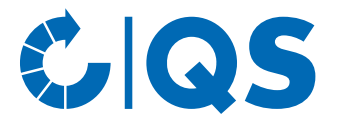

## 2.2 Selection of a recognised standard for the add-on module QS-Soy<sup>plus</sup>

• Check the box for the recognised standard.

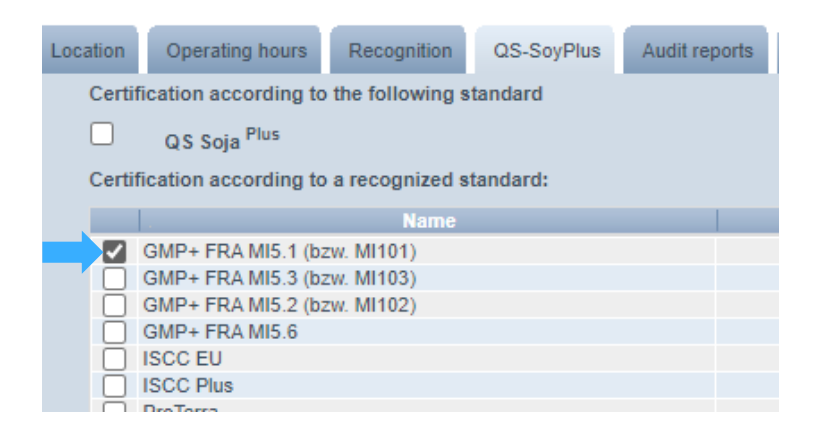

#### • Click on "yes, I agree".

Standorte > Location > QS-SovPlus

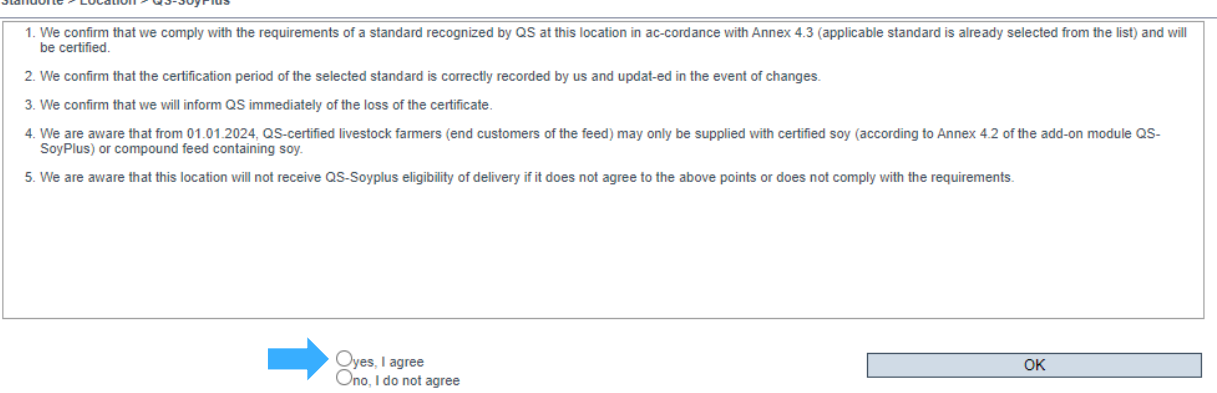

*Note: If you do not agree, you will not receive the QS-Soy plus eligibility of delivery.*

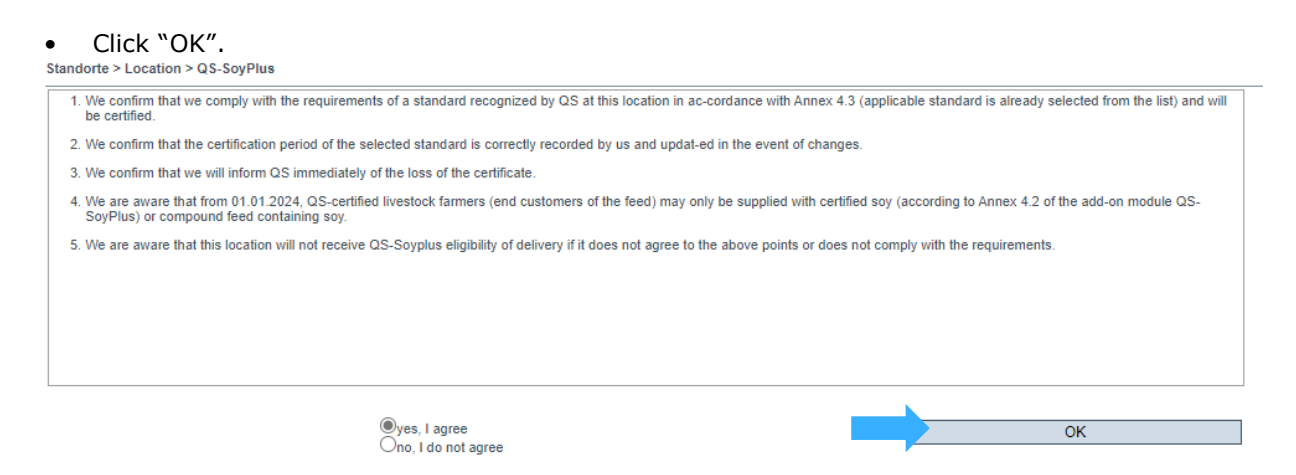

Instructions for depositing information on soy in the QS-Database Stand: 07.12.2023

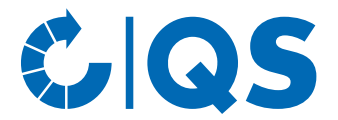

**I** 

#### **2.2.1 Certificate run-time: ompanies that do not yet have certification but are aiming for it during 2024**

• The pre-assigned certificate term 31.12.2024 appears automatically:

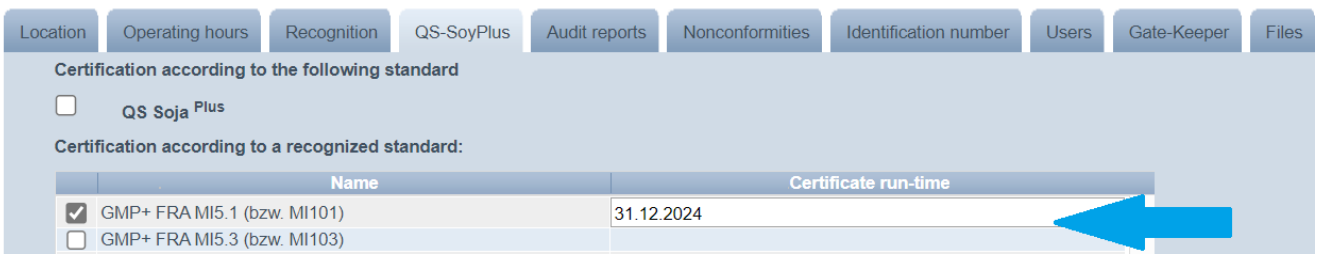

• Companies that do not yet have certification in accordance with a recognized standard but are aiming for this in the course of 2024 do not need to adjust the pre-assigned certificate term.

*Note:* As soon as certification is available, the pre-assigned certificate run-time can be overwritten *accordingly (see point 2.2.2 below in these instructions).*

 $\bullet$  Click on the save symbol  $\blacktriangleright$ 

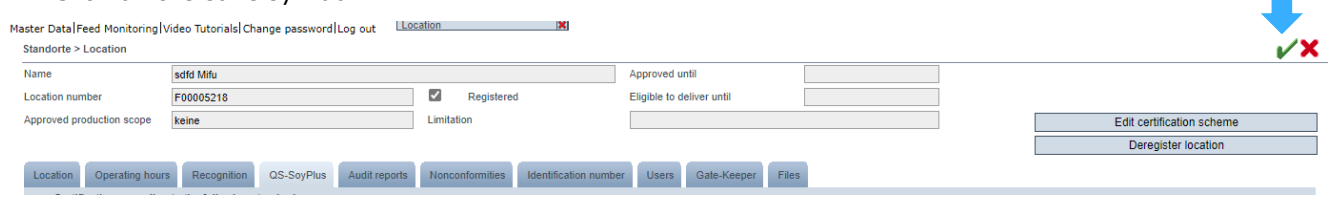

### **2.2.2 Certificate run-time: Companies that already have certification**

• The pre-assigned certificate term 31.12.2024 appears automatically:

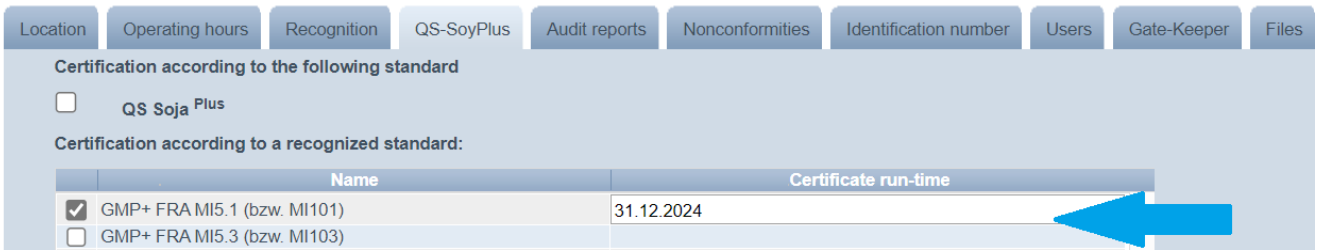

• Enter the actual certificate run-time: overwrite the pre-assigned certificate run-time 31.12.2024.

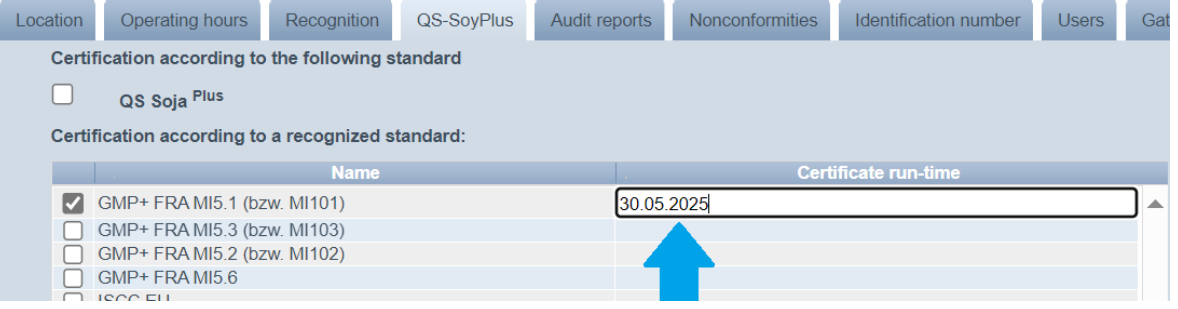

**Qualitätssicherung – Vom Landwirt bis zur Ladentheke.**

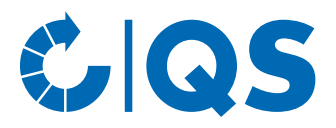

• Click on the save symbol  $\blacktriangleright$ 

Master Data Feed Monitoring Video Tutorials Change password Log out Location  $\overline{\mathbf{x}}$ 

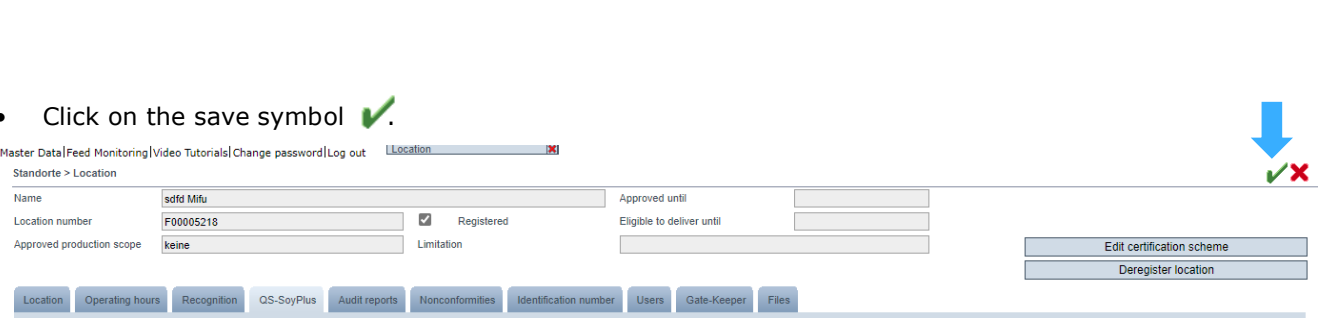